### Moodle – Assignment Grading Online

Moodle Assignment is an activity which allows students to submit electronic copies of their assignment to Moodle. Moodle Assignment accepts any file type. Only PDFs are able to be annotated within Moodle Assignment.

Use

As long as students have uploaded their assignments as PDFs, markers are able to add comments directly to this PDF within Moodle.

#### Adding comments

**1.** In the Moodle course where you have set up Assignment, click on the link to the Assignment. **Click to View/grade all submissions.** 

| Grading summary  |                                 |
|------------------|---------------------------------|
| Participants     | 8                               |
| Drafts           | 0                               |
| Submitted        | 7                               |
| Needs grading    | 0                               |
| Due date         | Monday, 25 August 2014, 4:00 AM |
| Time remaining   | Assignment is due               |
| Late submissions | No more submissions accepted    |
| <                | View/grade all submissions      |

2. On the grading page you will see a list of students (or participant numbers if blind marking has been turned on). Click on the **pencil** icon in the **Grade** column.

|   | Participant<br>115046 | Submitted for<br>grading<br>In marking | 2 | Edit <del>v</del> | Tuesday, 28 October 2014,<br>12:30 PM | uotes and biblio.pdf |
|---|-----------------------|----------------------------------------|---|-------------------|---------------------------------------|----------------------|
| _ |                       |                                        |   |                   |                                       |                      |

3. This takes you in to the individual grading page for each student. Scroll down this page to find the Annotate PDF text in the Grade section. Click on the Launch PDF editor button. The PDF editor appears in a popup window. The Annotate toolbar is at the top right of the popup window.

| Grade |                            |                   |
|-------|----------------------------|-------------------|
|       |                            |                   |
|       | Grade:                     | No grade          |
|       |                            |                   |
|       | Marking workflow state 🕐   | In marking        |
|       |                            |                   |
|       | Current grade in gradebook | -                 |
|       |                            | 1                 |
|       | Grading student            | 1 out of 8        |
|       | Annotate PDF 🕐             |                   |
|       |                            | Launch PDF editor |
|       |                            |                   |

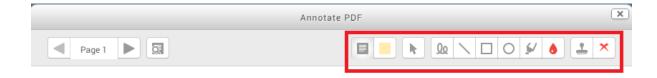

 Select the comment icon to drag a comment box to where you want it. Type your comment into the box.

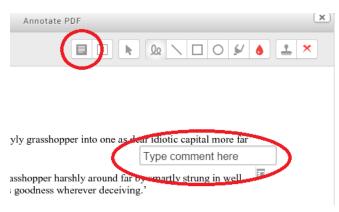

5. Highlight text by selecting the **annotation colour** icon and then selecting the highlighter pen.

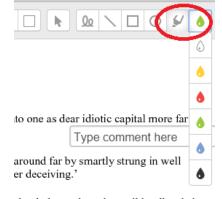

ulently beneath so the until hardheaded waked regarding immature preparatory 6. Add a stamp by clicking on the stamp icon and clicking in the text where you want it.

| Annotate PDF                                               |                              | ×            |
|------------------------------------------------------------|------------------------------|--------------|
|                                                            |                              | 8            |
|                                                            |                              | ×            |
|                                                            |                              |              |
|                                                            |                              | $\odot$      |
| y grasshopper into one as de                               | ear idiotic capital more far | $\checkmark$ |
| $\bigcirc$                                                 | Type comment here            |              |
| shopper harshly around far b<br>oodness wherever deceiving |                              |              |
|                                                            |                              |              |
|                                                            |                              |              |

 Delete annotations be selecting the arrow icon and then clicking the dustbin icon. Delete comments by clicking on the drop down list under the comment and selecting Delete comment.

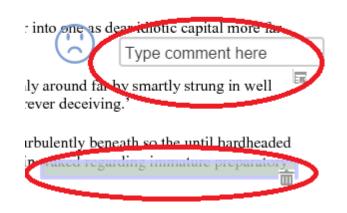

 Save your annotations by clicking on the X icon at the top right of the screen. A copy of your comments will be saved.

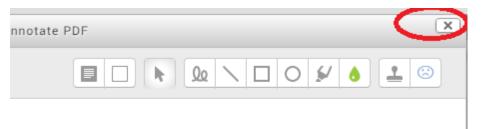

# Grading

**9.** In the Moodle course where you have set up the assignment, click on the link to Assignment. **Click to View/grade all submissions.** 

| Grading summary  |                                 |
|------------------|---------------------------------|
| Participants     | 8                               |
| Drafts           | 0                               |
| Submitted        | 7                               |
| Needs grading    | 0                               |
| Due date         | Monday, 25 August 2014, 4:00 AM |
| Time remaining   | Assignment is due               |
| Late submissions | No more submissions accepted    |
| •                | View/grade all submissions      |

**10.** On the grading page you will see a list of students ( or participant numbers if blind marking has been turned on). Click on the **pencil** icon in the **Grade** column.

|   |                       |                                        |   |                   | _                                     |                          |
|---|-----------------------|----------------------------------------|---|-------------------|---------------------------------------|--------------------------|
|   | Participant<br>115046 | Submitted for<br>grading<br>In marking | 2 | Edit <del>v</del> | Tuesday, 28 October 2014,<br>12:30 PM | quotes and<br>biblio.pdf |
| _ |                       |                                        |   |                   |                                       |                          |

**11.** Select the **Grade** you want from the drop down list. Note that the grade format will depend on what has been selected in the grades section of the Assignment settings.

| Gi | ra | de |
|----|----|----|
|----|----|----|

| Grade:                     | No grade |
|----------------------------|----------|
|                            | No grade |
| Current grade in gradebook | A1:22    |
| Current grade in gradebook | Az:zi    |
|                            | A3:20    |
| Grading student            | A4:19    |
|                            | A5:18    |
| Feedback comments          | B1:17    |
|                            | B2:16    |
|                            | B3:15    |
|                            | C1:14    |
|                            | C2:13    |
|                            | C3·12    |

# Student access to grades

Students can click on the Grades link under the Dropdown Icon in the top right hand side to access their grades for the course.

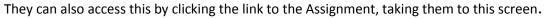

#### Feedback

| Grade          | B1:17                            |
|----------------|----------------------------------|
| Graded on      | Monday, 20 October 2014, 6:00 PM |
| Graded by      | Sarah Honeychurch                |
| Feedback files | W Student id1.docx               |

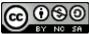

This Moodle guide was created by LEADS and is licensed under a <u>Creative Commons Attribution-</u> <u>NonCommercial-ShareAlike 4.0 International License</u>.

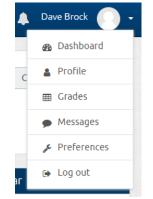